# Image Measurement Software MicroMeasure Version 1.05 Operating Manual

5th edition

Scalar Corporation

## Index

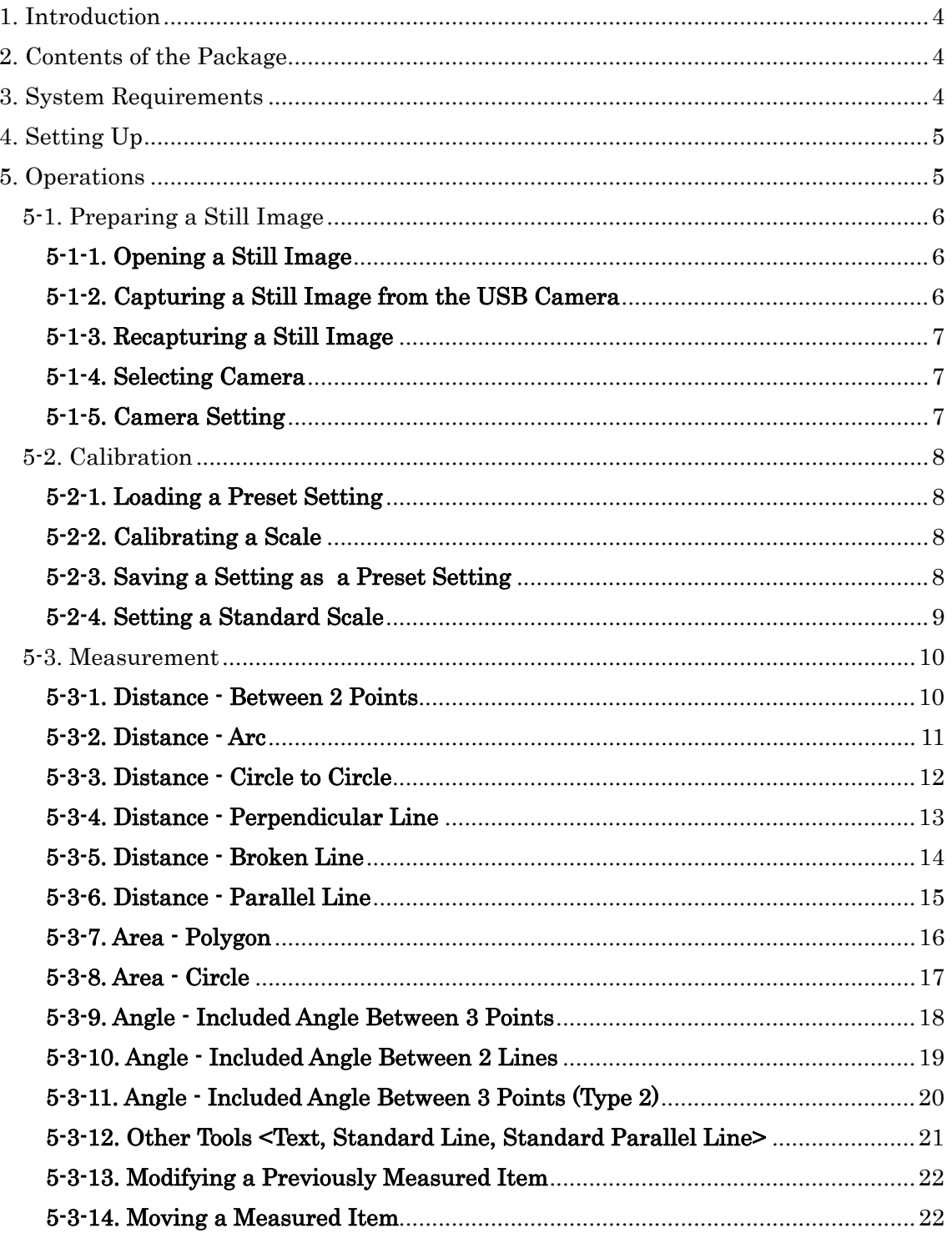

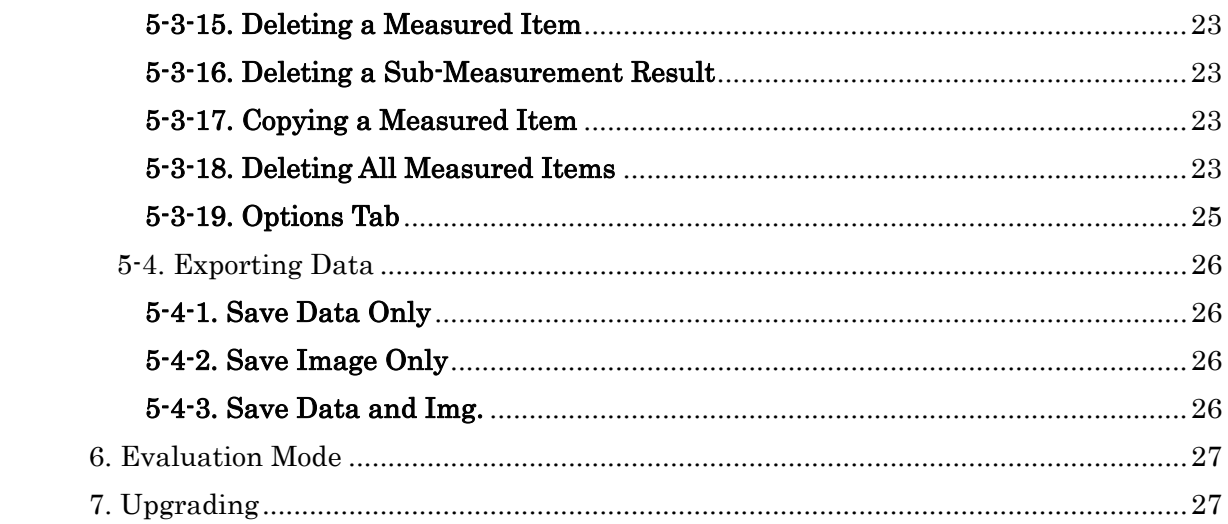

## <span id="page-3-0"></span>1. Introduction

This application software developed by Scalar Corporation measures distances, areas and angles of the object(s) on a still image.

Open an image (bmp, jpg or tif) saved to your PC or capture an image from a camera connected via USB.

Calibrations should be pre-set to insure accurate measurements (see "5-2. Calibration".)

## 2. Contents of the Package

This package consists of the following items:

- USB-Key
- CD-ROM
- \* Please be careful not to lose the USB Key.

## 3. System Requirements

Monitor Resolution:  $1024(\text{dot}) \times 768(\text{dot})$  or greater OS: Windows XP/Vista/7 Application: Microsoft Office 2000/2003/2007/2010 \* Without Microsoft Office, "Save Data & Img" does not work. \* Insert the USB-Key before starting this software and do not unplug it until the program terminates.

## <span id="page-4-0"></span>4. Setting Up

Insert the enclosed CD-ROM into the CD Drive on your PC. The installer program starts automatically. If not, please open CD-ROM folder and click "Setup.exe".

To uninstall this software, go to "Add or Remove Programs" in Control Panel and remove it.

## 5. Operations

Insert the USB-Key into a USB port and launch the software.

\* Driver installation is not necessary.

Basic operations are as follows.

- \* Preparing a Still Image
- \* Calibration
- \* Measurement
- \* Exporting Data

## <span id="page-5-0"></span>5-1. Preparing a Still Image

This software starts with a window indicated by Fig. 1 or Fig. 2.

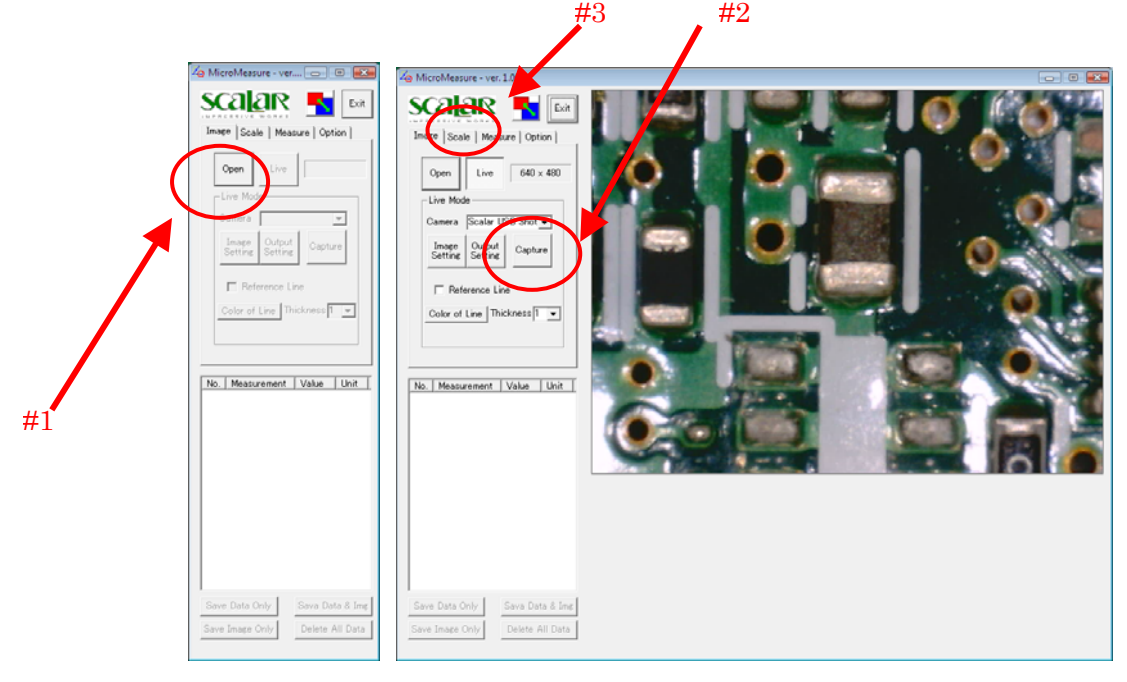

Fig. 1 Fig. 2

If a USB Camera is not connected, the program displays only the Fig. 1 window.

#### **5-1-1. Opening a Still Image**

To open a still image saved in your PC, click the "Open" button indicated by #1 in Fig. 1 and select an image file. The operation proceeds to Calibration.

#### **5-1-2. Capturing a Still Image from the USB Camera**

To capture a still image from the USB camera, click the "Capture" button indicated by #2 in Fig. 2. To begin measuring, click on the "Scale" tab, indicated by #3 in Fig. 2.

#### <span id="page-6-0"></span>**5-1-3. Recapturing a Still Image**

To capture a still image again, click the "Live" button indicated by #1 in Fig. 3.

#### **5-1-4. Selecting Camera**

If two or more cameras are connected, please select the proper camera from the "Camera" pull-down menu indicated by #2 in Fig. 3

#### **5-1-5. Camera Setting**

To adjust the camera settings, click the "Image Setting" or "Output Setting" button indicated by #3 in Fig. 3. The size of the image is shown at #4 indicated in Fig. 3.

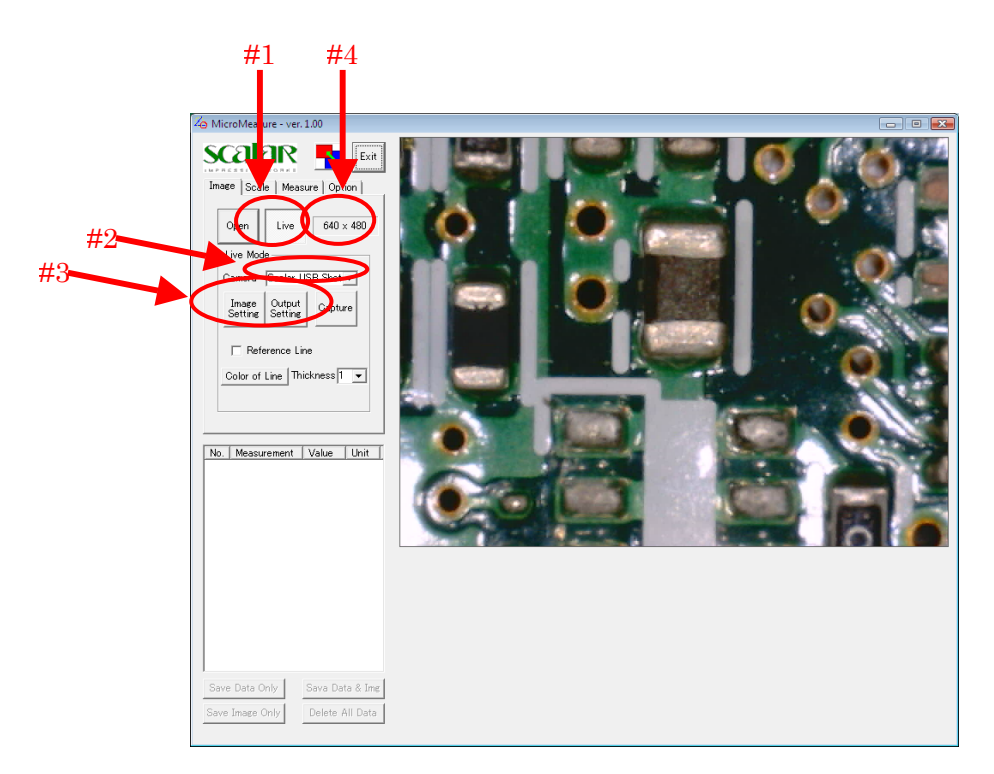

Fig. 3

#### <span id="page-7-0"></span>5-2. Calibration

In the "Scale Tab", you can calibrate horizontal/vertical scale and set a standard scale that can be shown in a still image for reference.

#### **5-2-1. Loading a Preset Setting**

To load a setting you have already made and saved, the click pull-down menu indicated by #1 in Fig. 4 and select one.

#### **5-2-2. Calibrating a Scale**

To calibrate a scale, adjust the values indicated by #2 in Fig. 4 and scales indicated by #3 in Fig. 4.

#### **5-2-3. Saving a Setting as a Preset Setting**

After the calibration data is edited, the "Save" button indicated by #4 in Fig 4. becomes active. Click this button and save as a preset setting.

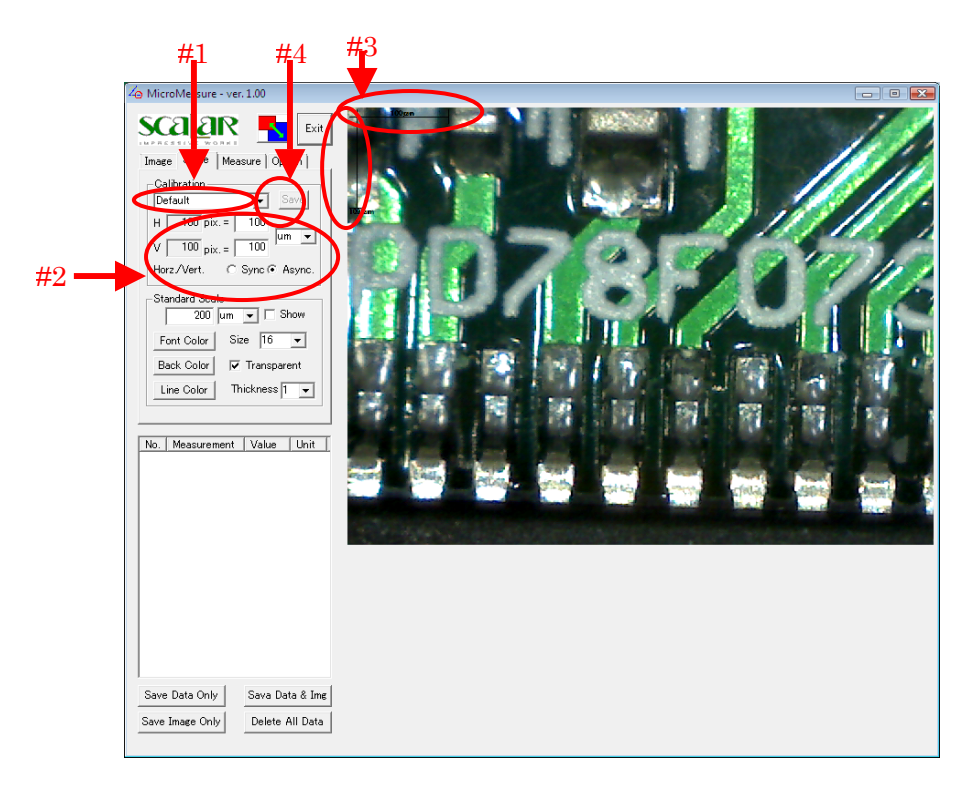

Fig. 4

#### <span id="page-8-0"></span>**5-2-4. Setting a Standard Scale**

To set a standard scale, adjust with buttons indicated by #1 in Fig. 5 and actual scale indicated by #2 in Fig. 5.

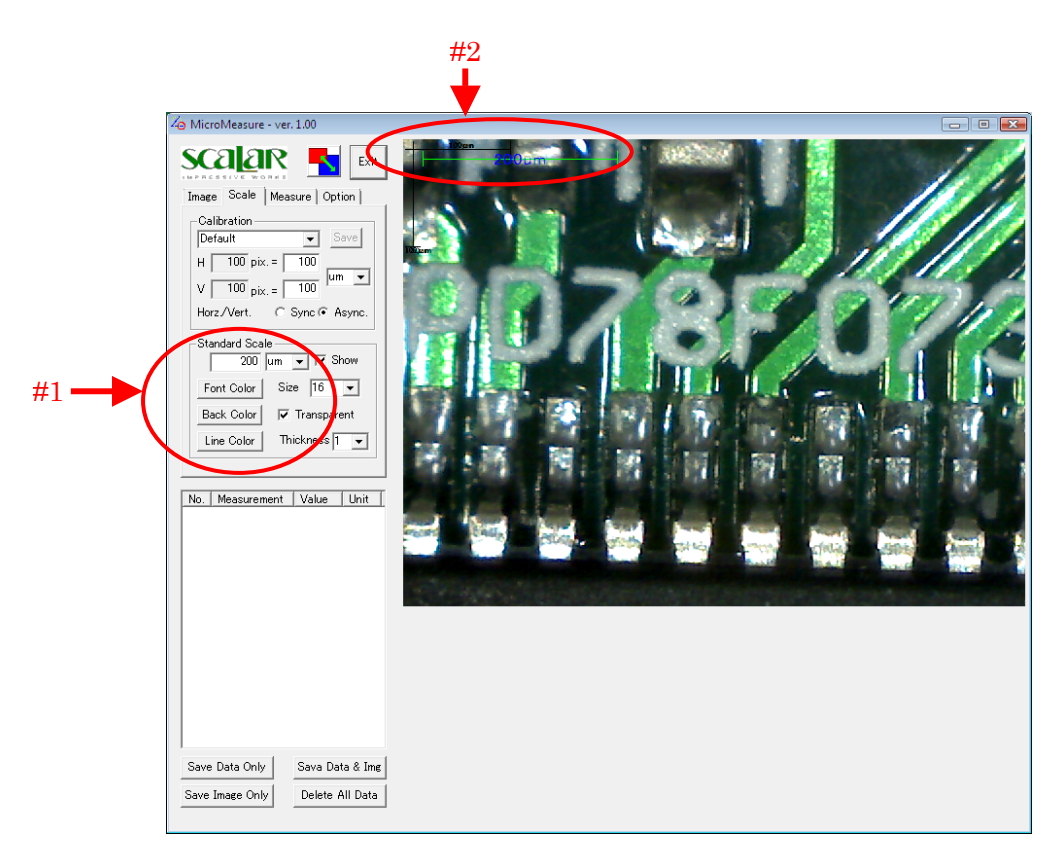

Fig. 5

#### <span id="page-9-0"></span>5-3. Measurement

There are Measurement tools that measure distances, areas and angles. Other tools to input text and draw lines.

#### **5-3-1. Distance - Between 2 Points**

Click the button indicated by #1 in Fig.6. Click at a starting point and at an ending point on a still image.

The result is shown at #4 and #5 in Fig. 6.

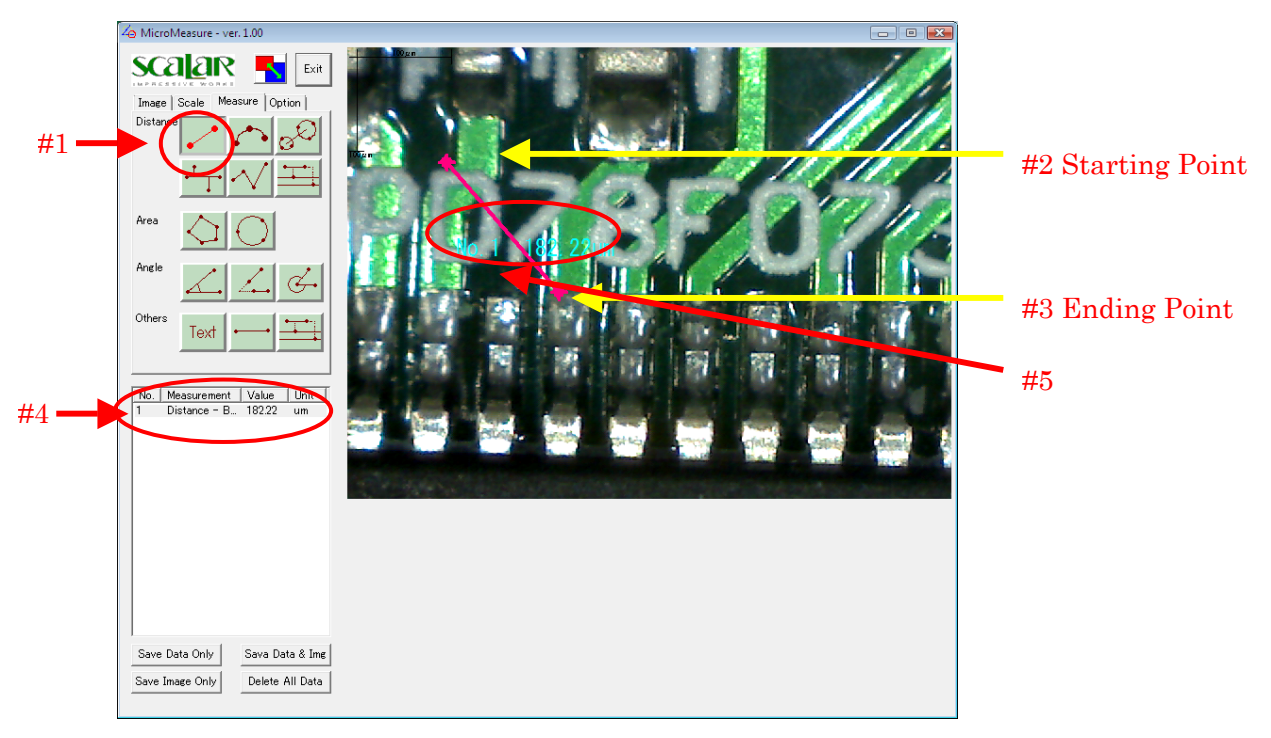

Fig. 6

#### <span id="page-10-0"></span>**5-3-2. Distance - Arc**

Click the button indicated by #1 in Fig.7. Click at the starting point , the ending point and a middle point of an arc on a still image.

The result is shown at #5 and #6 in Fig. 7.

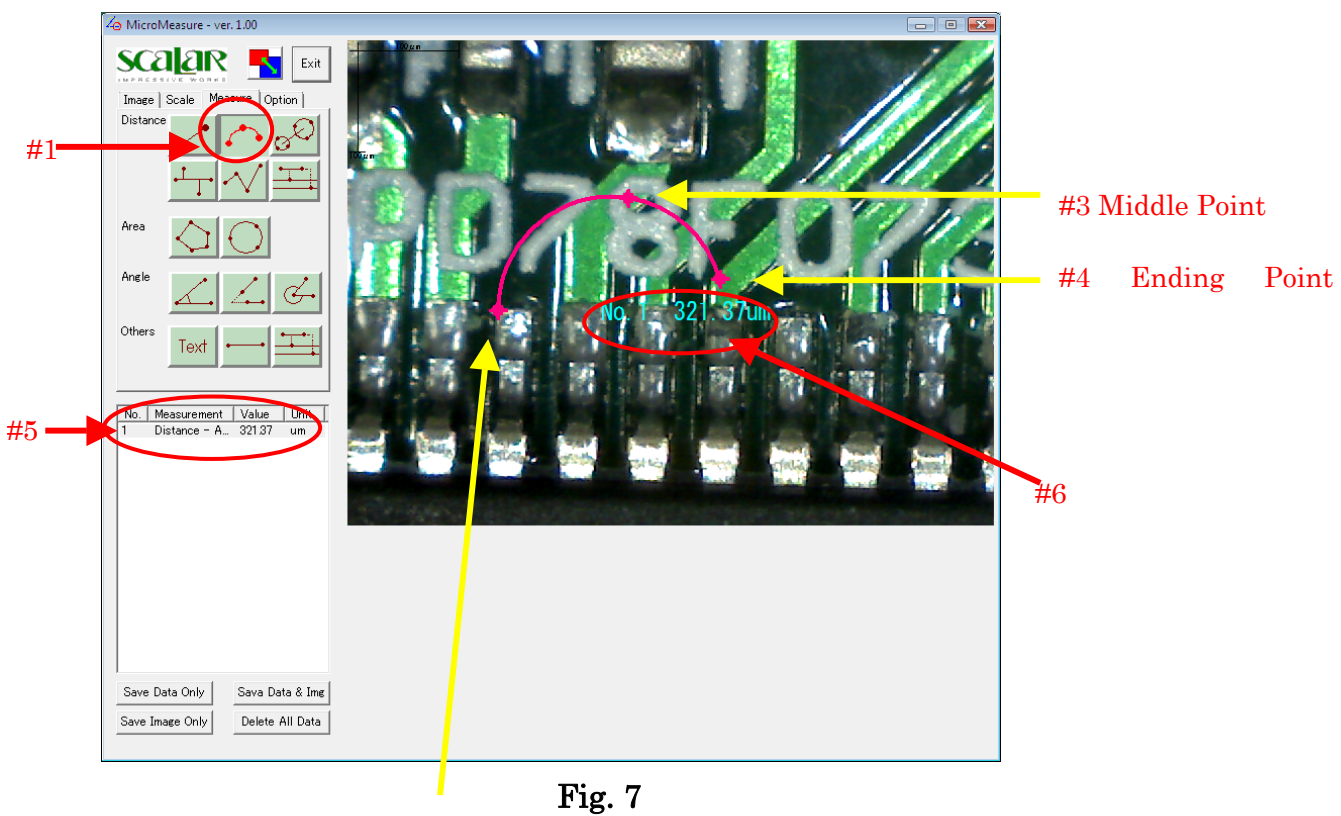

#2 Starting Point

#### <span id="page-11-0"></span>**5-3-3. Distance - Circle to Circle**

Click the button indicated by #1 in Fig.8. Specify 2 circles by clicking 3 points per a circle on a still image.

The result is shown at #4 and #5 in Fig. 8.

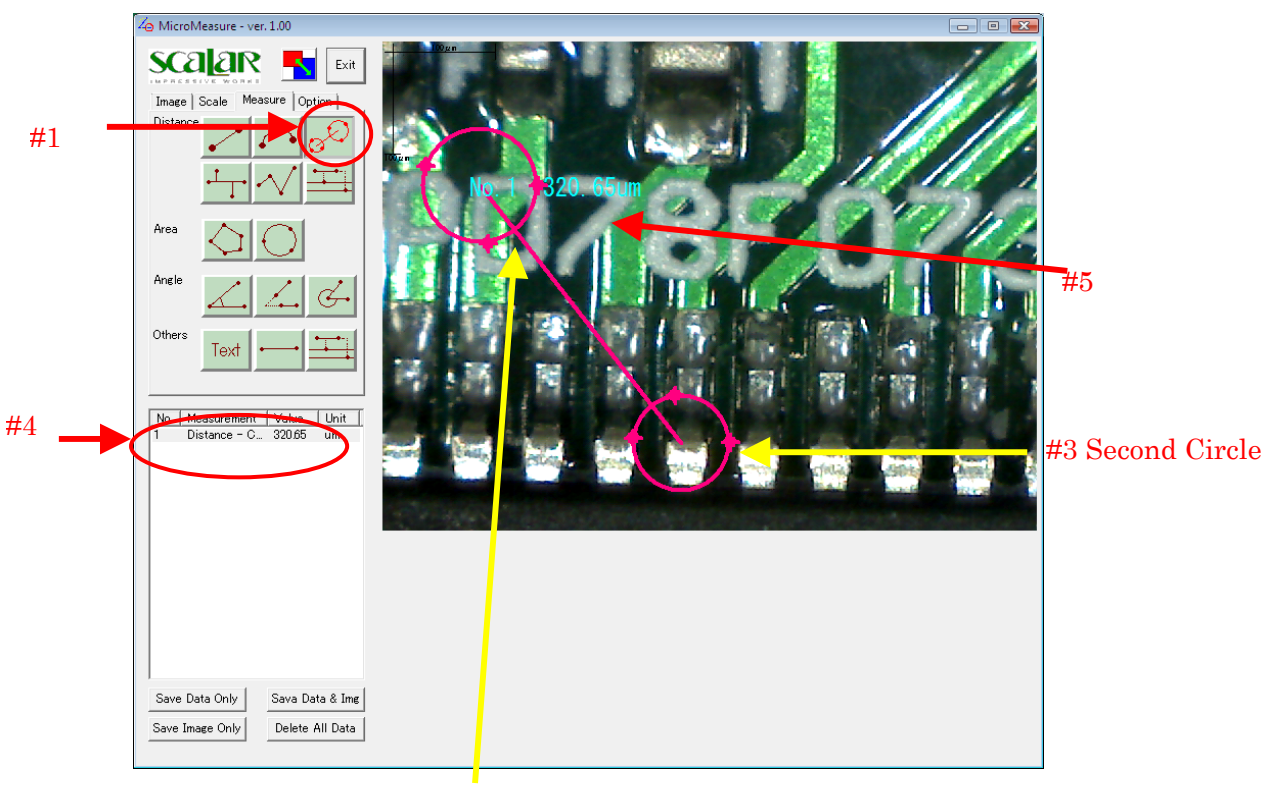

Fig. 8

#2 First Circle

#### <span id="page-12-0"></span>**5-3-4. Distance - Perpendicular Line**

Click the button indicated by #1 in Fig.8. Specify 2 points to draw a standard line. And then, specify points you want to measure distances from a standard line.

The result is shown at #2 and #3 in Fig. 9.

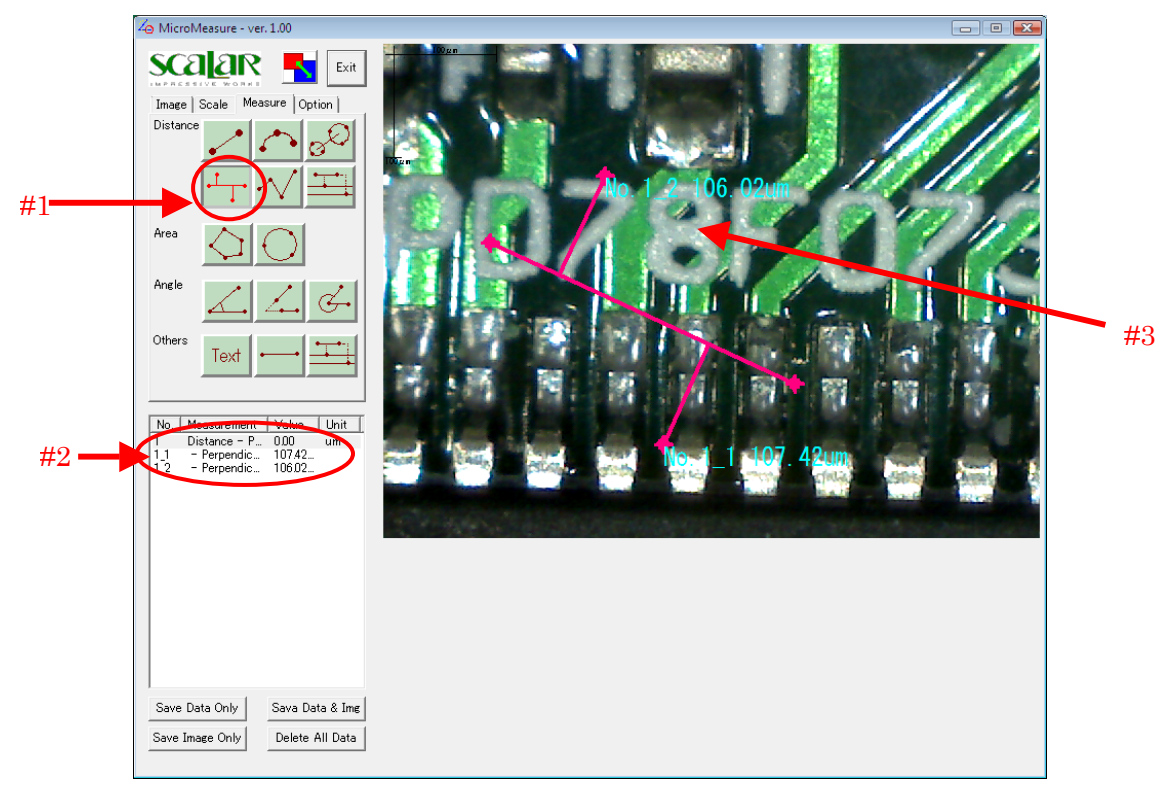

Fig. 9

#### <span id="page-13-0"></span>**5-3-5. Distance - Broken Line**

Click the button indicated by #1 in Fig.11. Specify points of broken line. Double click at the final point.

The result is shown at #2 and #3 in Fig. 10.

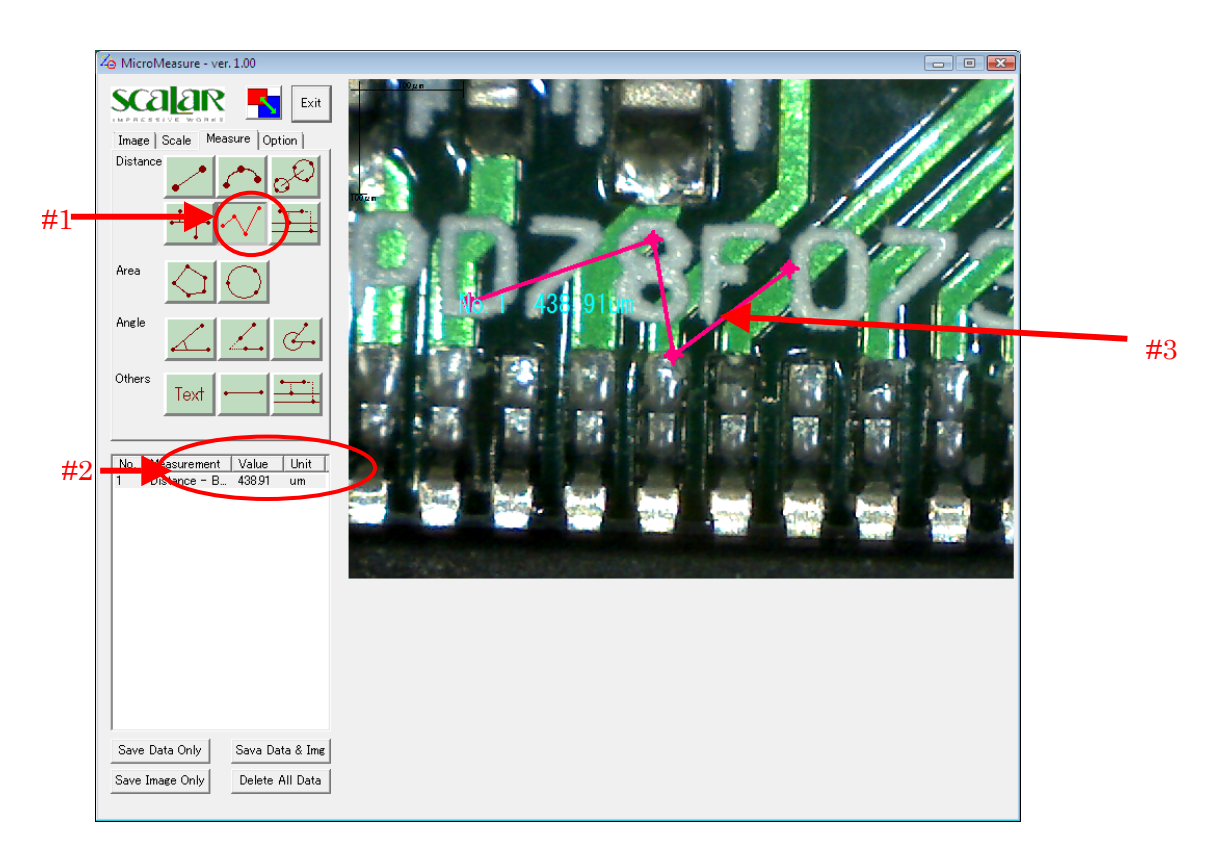

Fig. 10

#### <span id="page-14-0"></span>**5-3-6. Distance - Parallel Line**

Click the button indicated by #1 in Fig.11. Specify 2 points to draw a standard line. And then, specify points you want to draw parallel lines. Double click at the final line.

The result is shown at #2 and #3 in Fig. 11

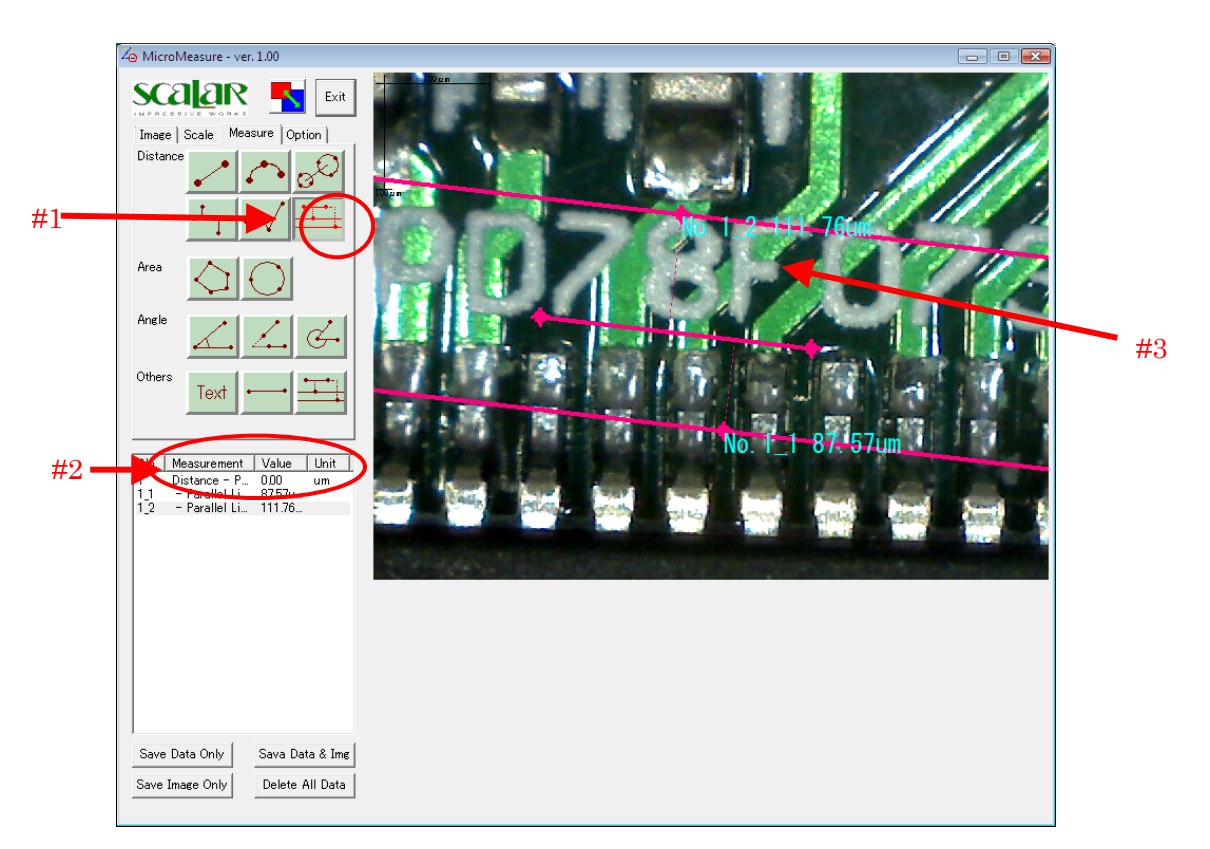

Fig. 11

#### <span id="page-15-0"></span>**5-3-7. Area - Polygon**

Click the button indicated by #1 in Fig.12. Specify the points of a polygon by clicking on an image. And double click at the final point. The result is shown at #2 and #3 in Fig. 12

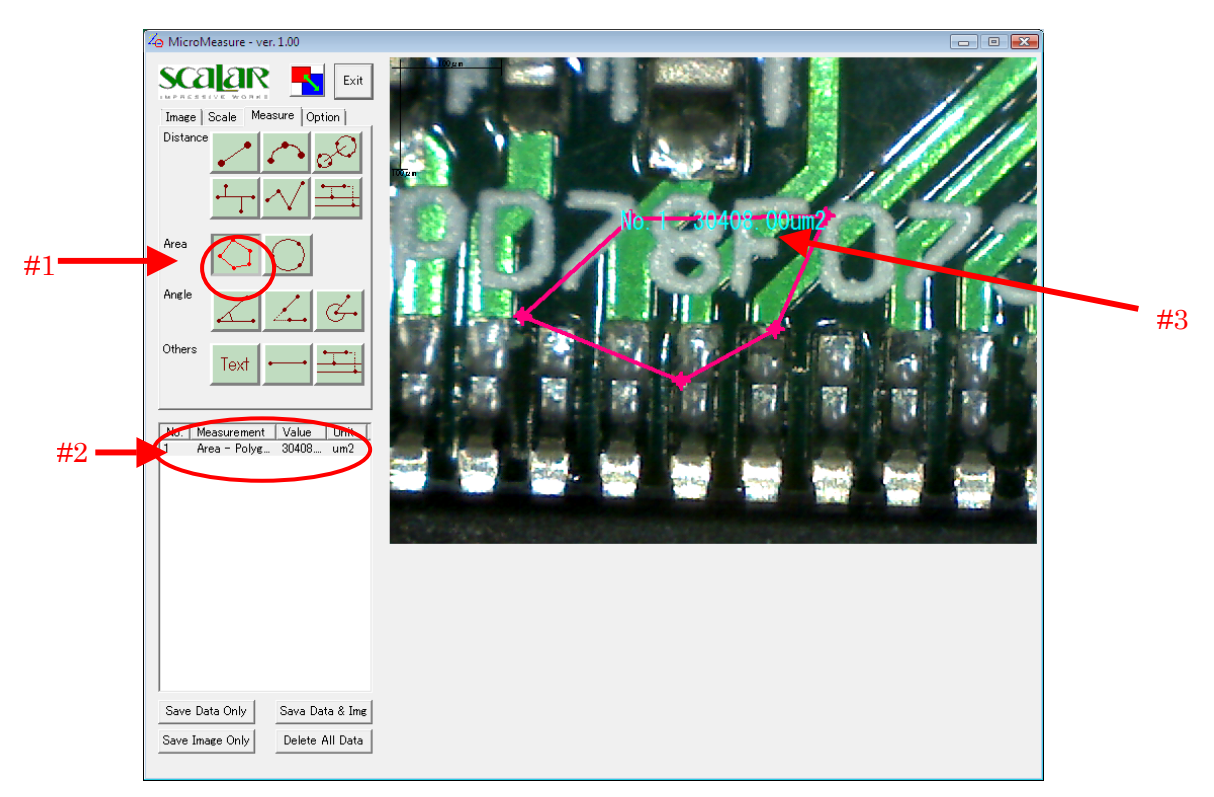

Fig. 12

#### <span id="page-16-0"></span>**5-3-8. Area - Circle**

Click the button indicated by #1 in Fig.13. Specify a circle on an image.

The result is shown at #2 and #3 in Fig. 13, which consists of area, radius and circumference.

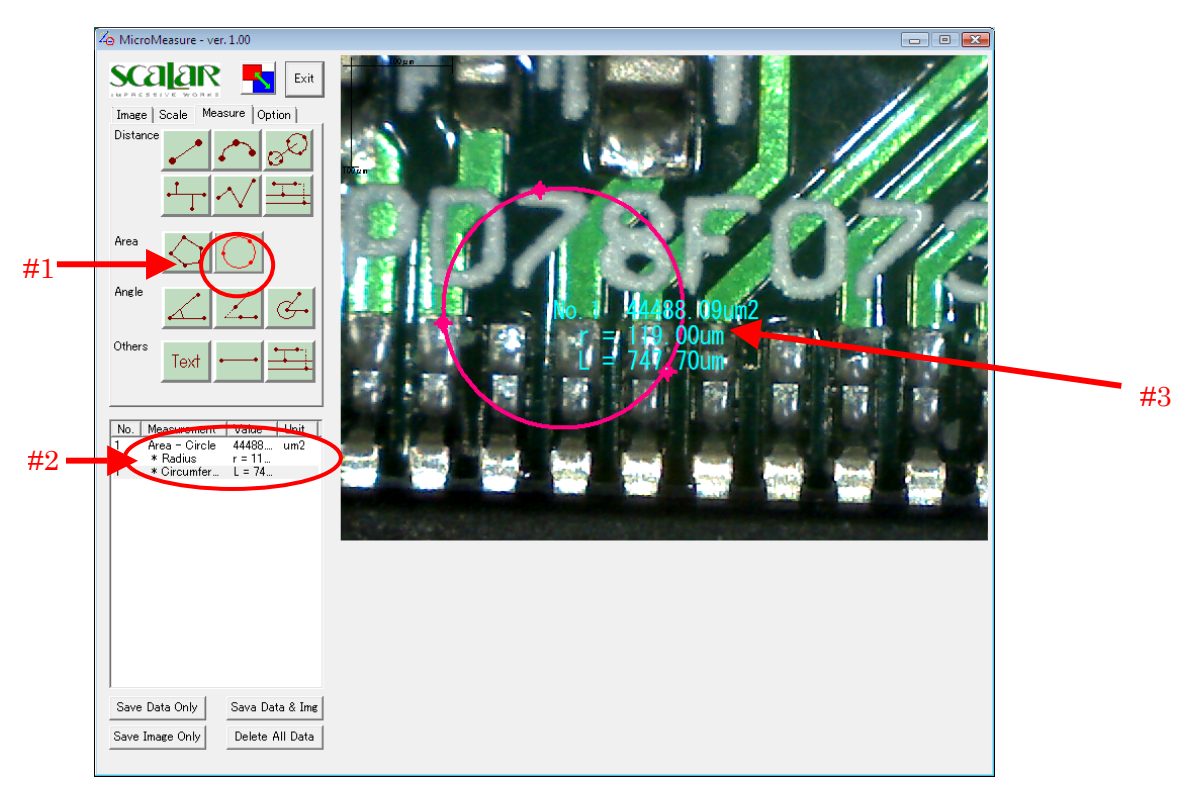

Fig. 13

#### <span id="page-17-0"></span>**5-3-9. Angle - Included Angle Between 3 Points**

Click the button indicated by #1 in Fig.14. Specify an angle by clicking 3 points on an image.

The result is shown at #2 and #3 in Fig. 14

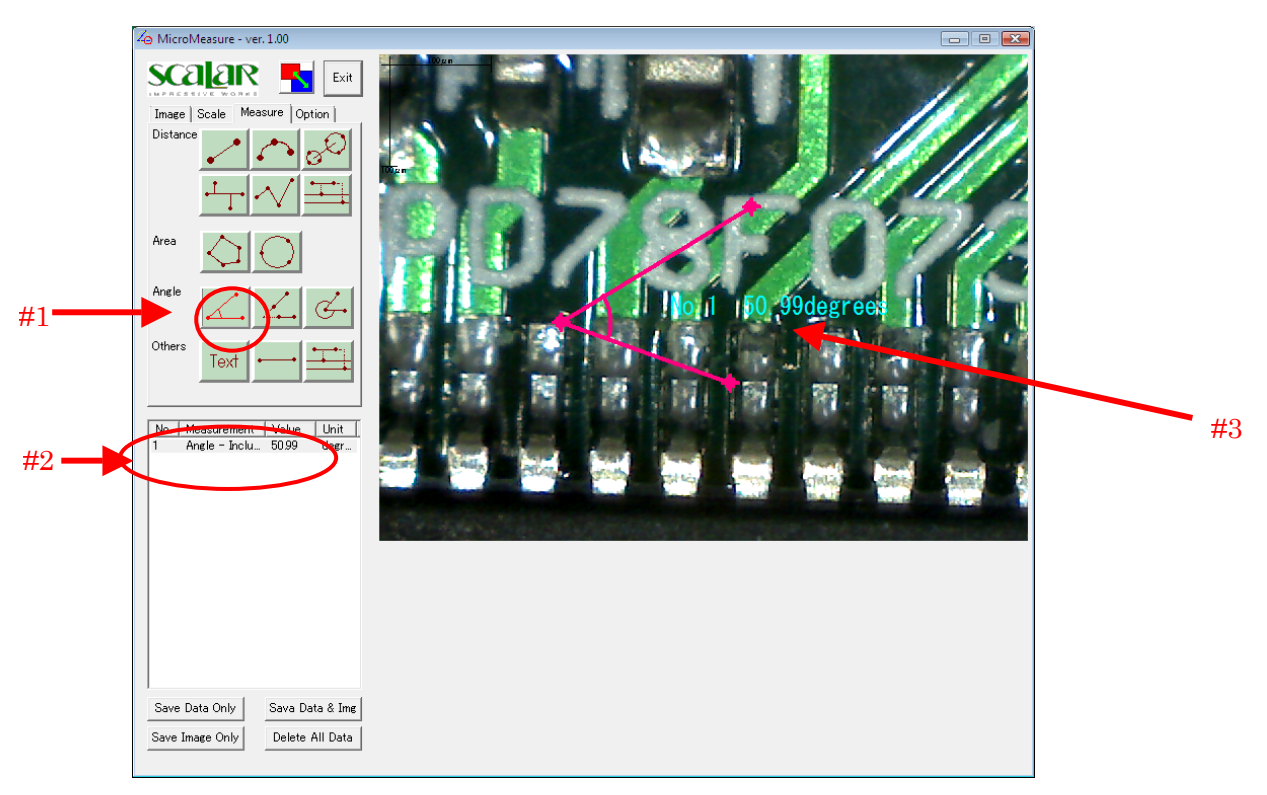

Fig. 14

#### <span id="page-18-0"></span>**5-3-10. Angle - Included Angle Between 2 Lines**

Click a thebutton indicated by #1 in Fig.15. Specify an angle by drawing 2 lines.

The result is shown at #2 and #3 in Fig. 15

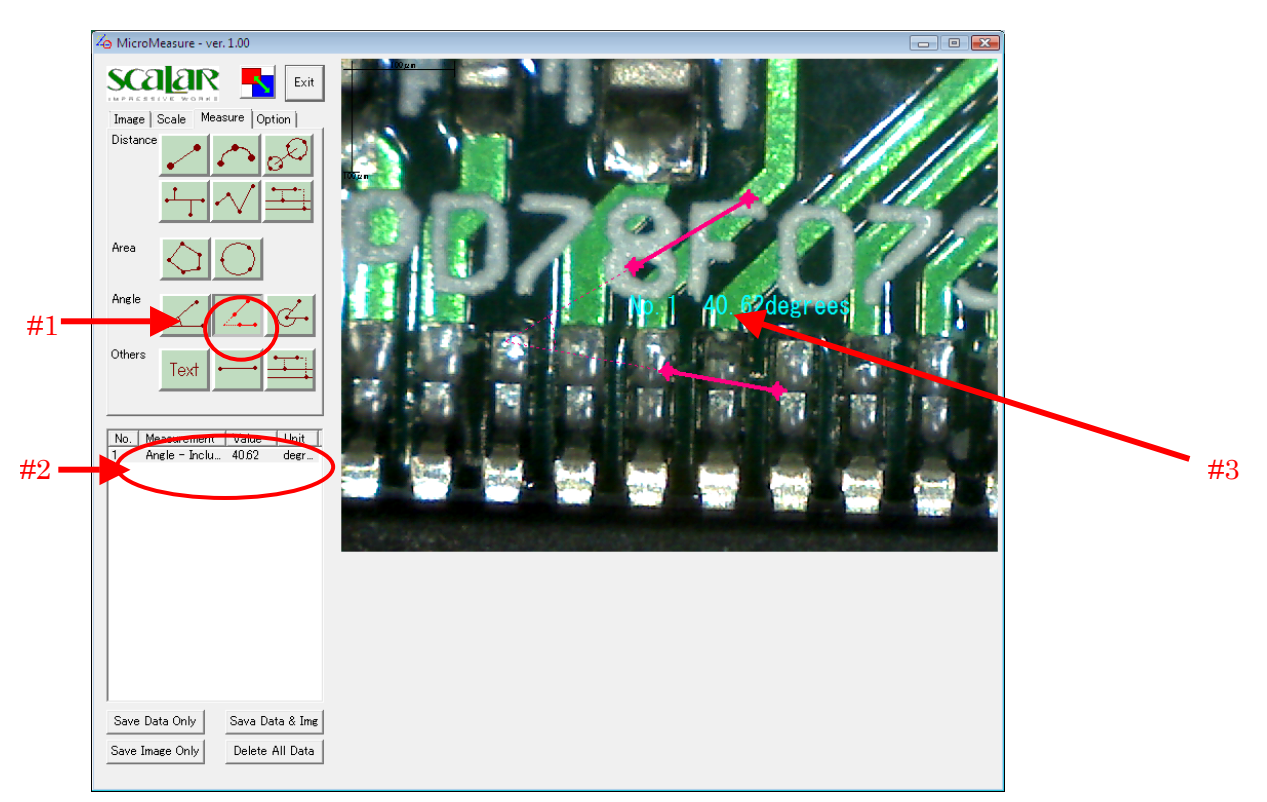

Fig. 15

#### <span id="page-19-0"></span>**5-3-11. Angle - Included Angle Between 3 Points (Type 2)**

Click the button indicated by #1 in Fig.16. Specify an angle by clicking 3 points on an image.

The result (external angle) is shown at #2 and #3 in Fig. 16

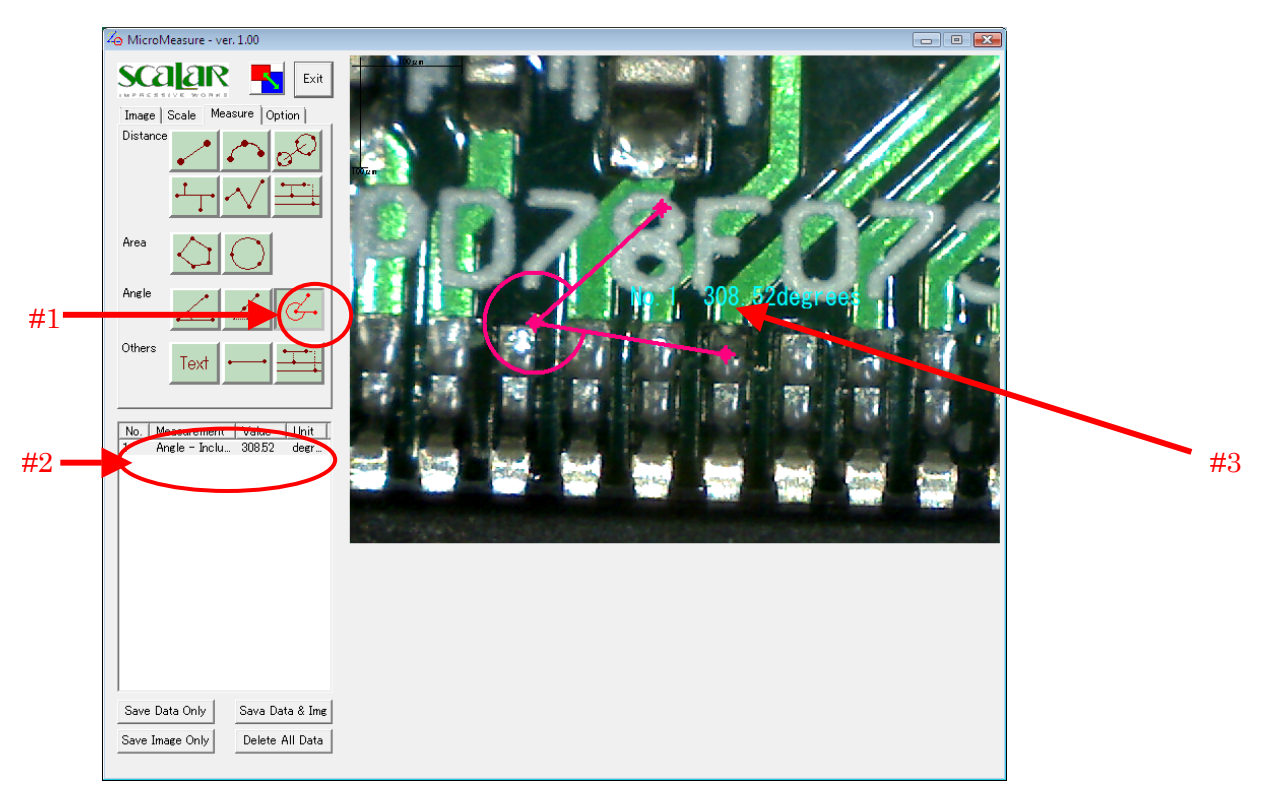

Fig. 16

#### <span id="page-20-0"></span>**5-3-12. Other Tools <Text, Standard Line, Standard Parallel Line>**

To input text on an image, click the button indicated by #1 in Fig.17. Then click where you want to input the text.

Input text in the dialog window shown by Fig. 18.

The result is shown at #2 and #3 in Fig. 17

For Standard Lines and Standard Parallel Lines, refer to 5-3-1., and 5-3-6 for basic operation.

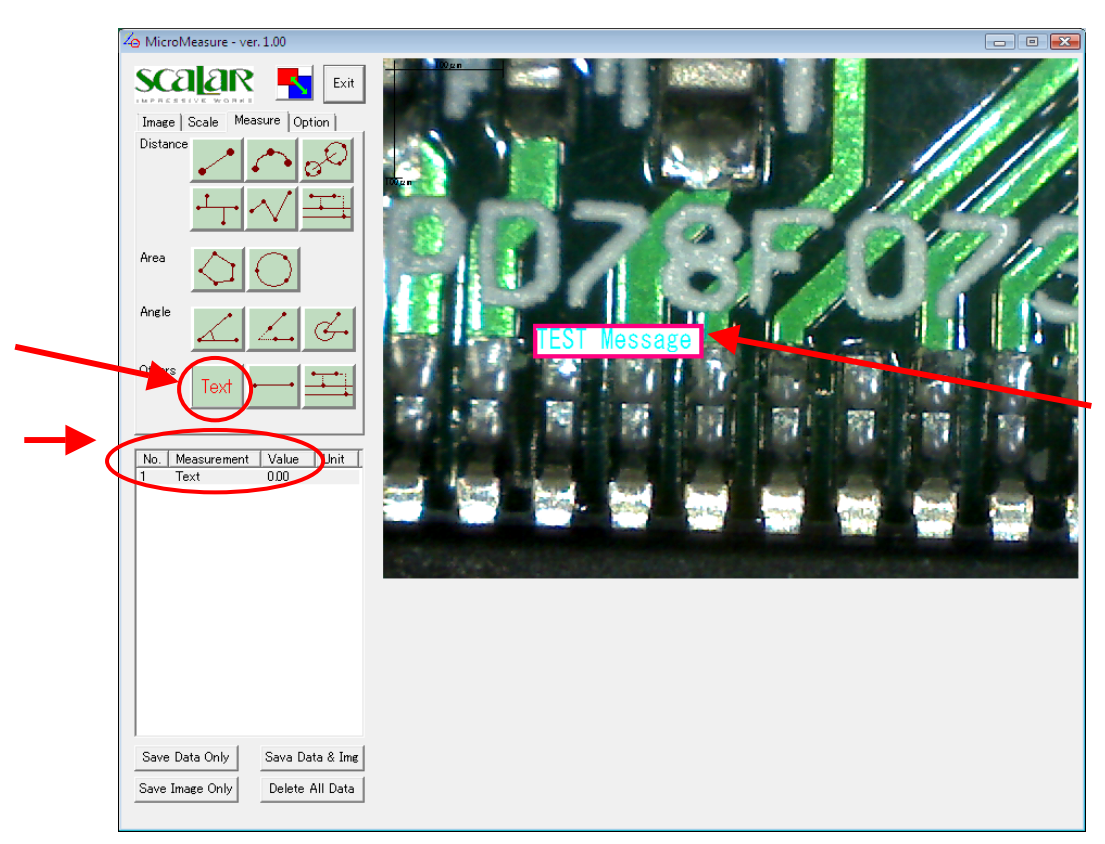

Fig. 17

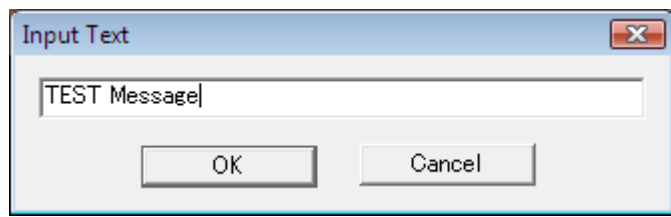

Fig. 18

#### <span id="page-21-0"></span>**5-3-13. Modifying a Previously Measured Item**

To modify a measured item, click the item from the lower-left list and move the cursor onto the point you want to modify. The cursor then takes the shape shown by Fig. 19. Drag to the desired location to remeasure the item.

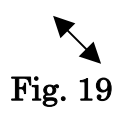

#### **5-3-14. Moving a Measured Item**

To move a measured item without changing its shape, click the item from the lower-left list and move your mouse cursor onto the measured item. The cursor takes the shape shown in Fig. 20. Drag the measured item to move it.

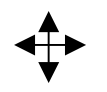

Fig. 20

#### <span id="page-22-0"></span>**5-3-15. Deleting a Measured Item**

To delete a measured item, either right click an item from the lower-left list or right click an item on an image which has the active image symbols.

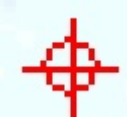

Click "Yes" in the dialog window indicated by Fig. 21.

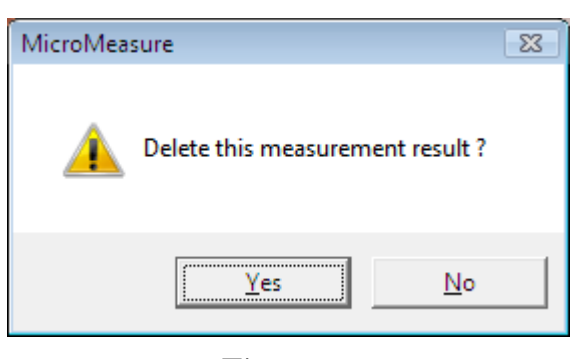

Fig. 21

#### **5-3-16. Deleting a Sub-Measurement Result**

If you want to delete only a sub-measurement result such as "Raidus" or "Circumference" of <5-3-8 Area - Circle> or each line of <5-3-4. Distance - Perpendicular Line> or <5-3-6. Distance - Parallel Line>, right click each sub-measurement result in a lower-left list. Actually, each sub-measurement result is not deleted, but only hidden. So if you copy this item, all sub-measurement results are also copied.

#### **5-3-17. Copying a Measured Item**

To copy a measured item, double click an item from lower-left list. The copied item is placed at the same position of an original item. You may then click and drag it to another location on the image.

#### **5-3-18. Deleting All Measured Items**

To delete all measured items, click the button indicated by #1 in Fig.

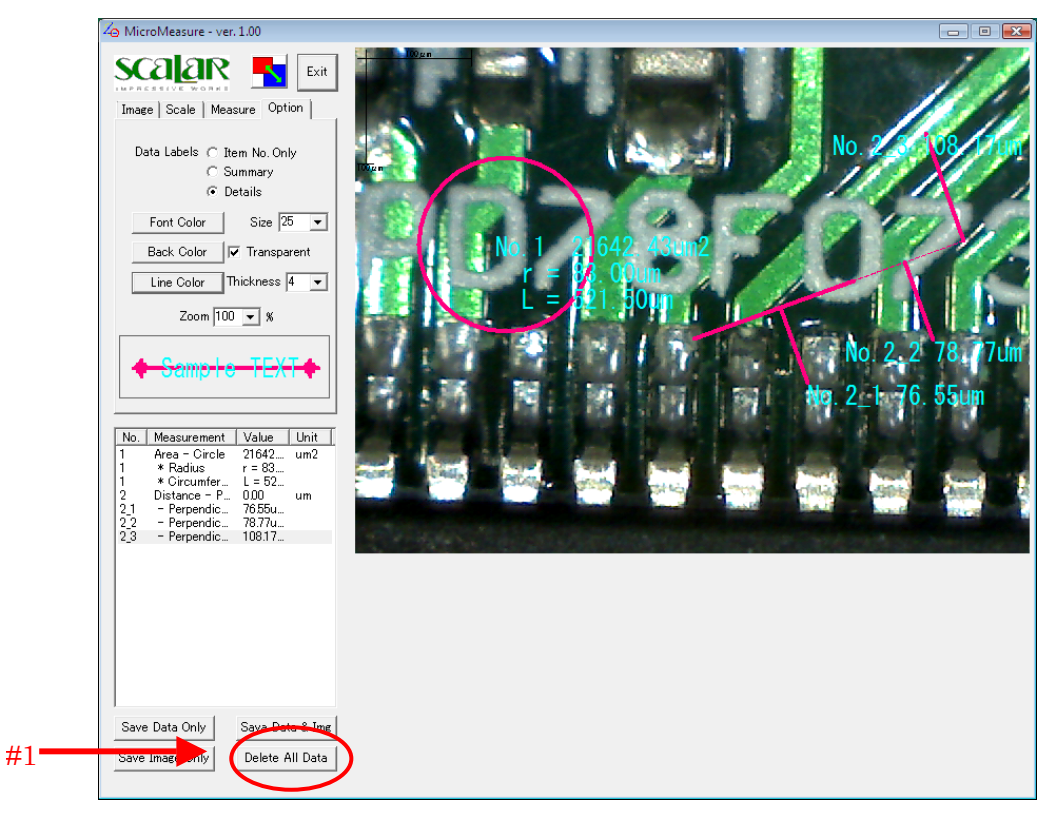

22 and click YES in the confirmation dialog window.

Fig. 22

#### <span id="page-24-0"></span>**5-3-19. Options Tab**

At the Options Tab, you can change how to display both currently measured data and also set parameters for measurements yet to be made.

To change the labels settings of the items to be measured without changing already measured items, right click somewhere in the display area to remove the active image symbols.

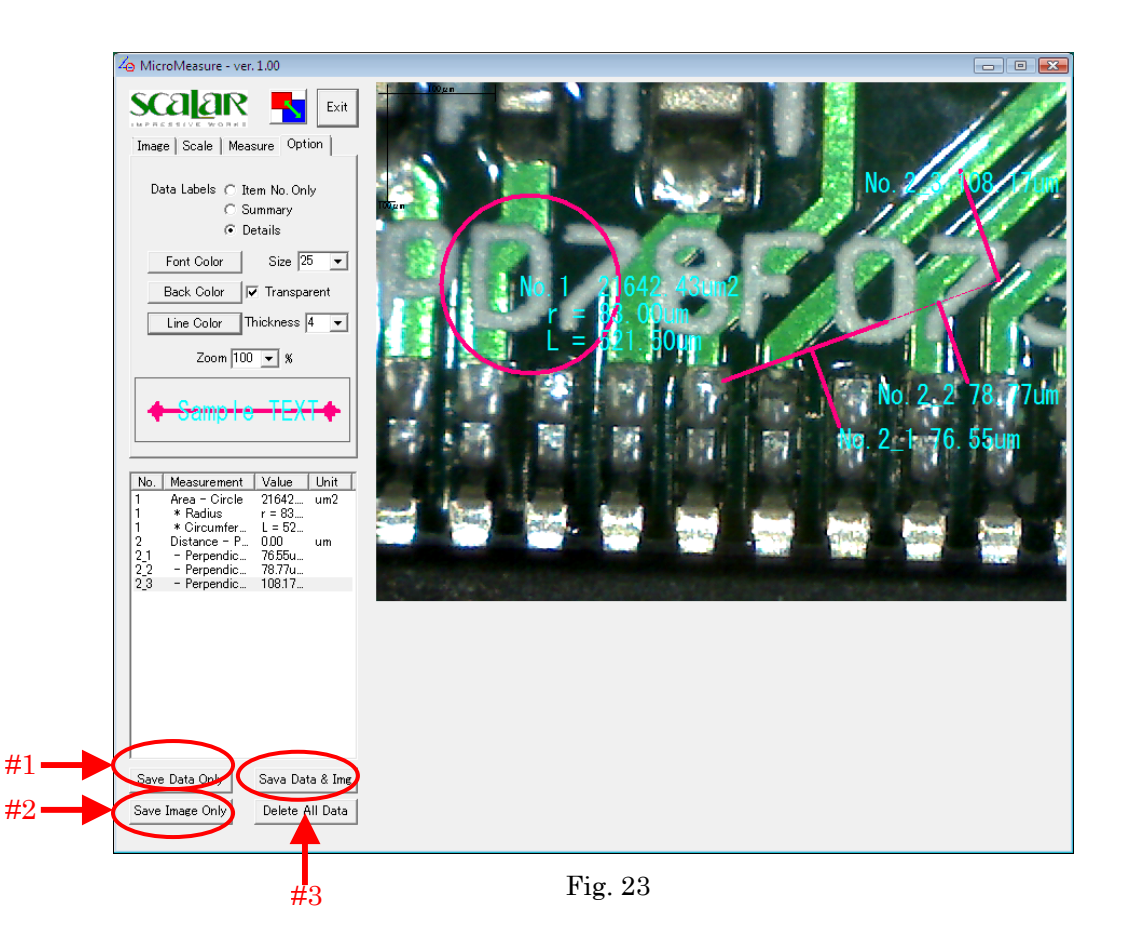

## <span id="page-25-0"></span>5-4. Exporting Data

There are 3 ways to save measurement results.

#### **5-4-1. Save Data Only**

Click the button indicated by #1 in Fig. 24. Data is saved as a CSV file.

#### **5-4-2. Save Image Only**

Click the button indicated by #2 in Fig. 24. You can select the file format, BMP or JPG.

#### **5-4-3. Save Data and Img.**

Click the button indicated by #3 in Fig. 24. Edited image and measurement results are saved in a Microsoft Excel sheet (assuming that Microsoft Excel is one of your programs).

## <span id="page-26-0"></span>6. Evaluation Mode

Without a USB-Key, this program will start in the Evaluation Mode. If you mistakenly unplug a USB-Key, a window indicated by Fig. 24 or Fig. 25 will appear. Plug in the USB-Key again and Click NO.

If you do not plug in the USB-Key again, any measured data will be lost.

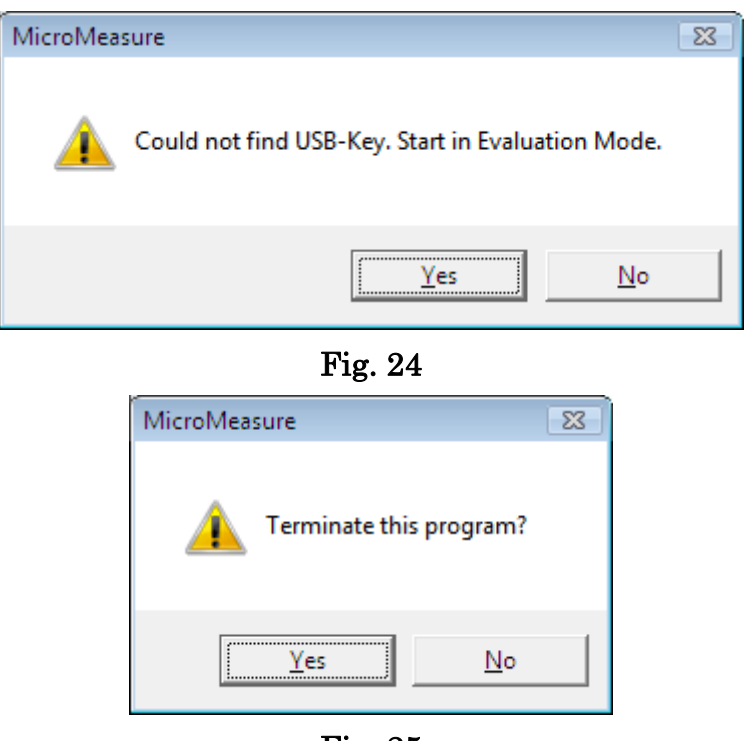

Fig. 25

## 7. Upgrading

 You may check for the latest version of this program at the Scalar Corporation website. www.scalar.co.jp